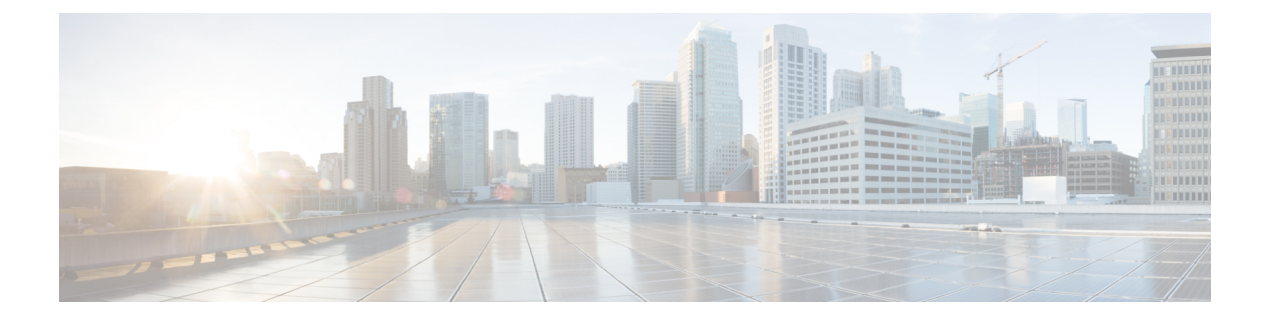

## **Troubleshooting**

- Verify the [Platform](#page-0-0) Base Image Version, page 1
- Verify the [Installation](#page-0-1) of Cisco VXME, page 1
- Confirm the Version of Cisco [Virtualization](#page-1-0) Experience Media Engine, page 2
- Ensure That VXC Is [Running](#page-1-1) on the Thin Client, page 2
- Ensure That the [Credentials](#page-2-0) Are Passed down the Virtual Channel, page 3
- Lost Call Control After [Network](#page-2-1) Failure, page 3
- Call Is Lost After HVD [Disconnection,](#page-2-2) page 3
- Log Files and Core [Dumps,](#page-3-0) page 4
- Problem [Reporting](#page-5-0) Tool, page 6
- Gather Logs [Manually,](#page-7-0) page 8

### <span id="page-0-0"></span>**Verify the Platform Base Image Version**

You can open System Information to verify the build version.

#### **Procedure**

- **Step 1** In the notification area of the taskbar, click the System Information icon.
- <span id="page-0-1"></span>**Step 2** Click the **Identity** tab.
- **Step 3** In the **System** section, look for the **Build** line.

# **Verify the Installation of Cisco VXME**

You can use System Information to verify that Cisco Virtualization Experience Media Engine is installed, and to verify the versions of the add-ons.

#### **Procedure**

- **Step 1** Click the System Information icon in the notification area of the taskbar.
- **Step 2** Select the **Packages** tab.
- **Step 3** Scroll down the alphabetical list and look for vxme. The add-on versions appear in the **Versions** column.

# <span id="page-1-0"></span>**Confirm the Version of Cisco Virtualization Experience Media Engine**

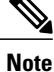

By default, SSH is disabled. For information about how to enable SSH, see the administration guide for your thin client.

#### **Procedure**

- **Step 1** Use SSH to connect to the thin client.
- **Step 2** Enter the following command: **rpm -qa | grep vxme** . You can also use the **versionInfo** command.

### <span id="page-1-1"></span>**Ensure That VXC Is Running on the Thin Client**

The vxc process is part of Cisco Virtualization Experience Media Engine (VXME) and it must be running for VXME to function.

#### **Procedure**

- **Step 1** Use Secure Shell (SSH) to connect to the thin client.
- **Step 2** Search the running programs for vxc. **ps -ef | grep -r vxc**

You should see the following lines:

admin@LWT44d3ca76ba19:~> ps -ef |grep -r vxc

thinuser 6536 1 0 Mar14 ? 00:07:43 /bin/bash /usr/bin/pidrun.sh -c run vxc.sh -a -m -o /var/log/cisco/vxcConsole.log -e /var/log/cisco/vxcError.log

thinuser 6538 6536 0 Mar14 ? 00:00:00 /bin/bash /usr/bin/run\_vxc.sh -m

```
thinuser 6547 6538 8 Mar14 ? 13:02:16 vxc -m
admin 31576 31303 0 11:05 pts/0 00:00:00 grep -r vxc
admin@LWT44d3ca76ba19:~>
```
# <span id="page-2-0"></span>**Ensure That the Credentials Are Passed down the Virtual Channel**

#### **Procedure**

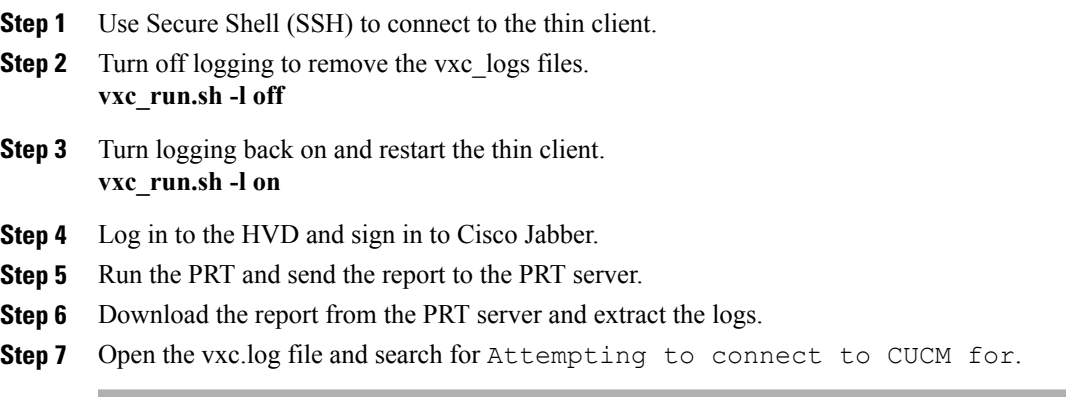

## <span id="page-2-1"></span>**Lost Call Control After Network Failure**

Users see a prompt to reconnect to their hosted virtual desktops (HVD). After they reconnect, Cisco Jabber or Cisco UC Integration for Microsoft Lync cannot control calls and their phones do not show as registered on the Logitech UC Keyboard.

This problem can occur if the thin client loses network connectivity.

To resolve this issue, have the users exit Cisco Jabber and disconnect from their HVDs. Next they can log back in to their HVDs and sign back in to Cisco Jabber or Cisco UC Integration for Microsoft Lync to restore call control.

### <span id="page-2-2"></span>**Call Is Lost After HVD Disconnection**

Users receive a prompt to log back in to their hosted virtual desktops (HVD) during an active call, and the call drops. The other party to the call has no indication that the call has ended, except the line is silent.

ι

This issue can occur if the connection between the thin client and the HVD drops, causing a temporary loss of registration and call control.

To work around this issue, users can call the other party back. If the other party is not available, users can send an instant message (IM).

## <span id="page-3-0"></span>**Log Files and Core Dumps**

The default logging level is debug. You can use a script to disable and enable logging, for troubleshooting purposes. You can also enable core dumping. You must have administrator privileges to run the script, and log on to the thin client over SSH.

For information about how to enable or disable SSH, see the administration guide for the thin client.

For information about how to change the administrator or root password on the thin client, see the documentation for the thin client.

The following table lists and describes the options for the script. The script accepts two options (one for logging and one for core dumping).

 **Deployment and Installation Guide for Cisco Virtualization Experience Media Engine for SUSE Linux Release**

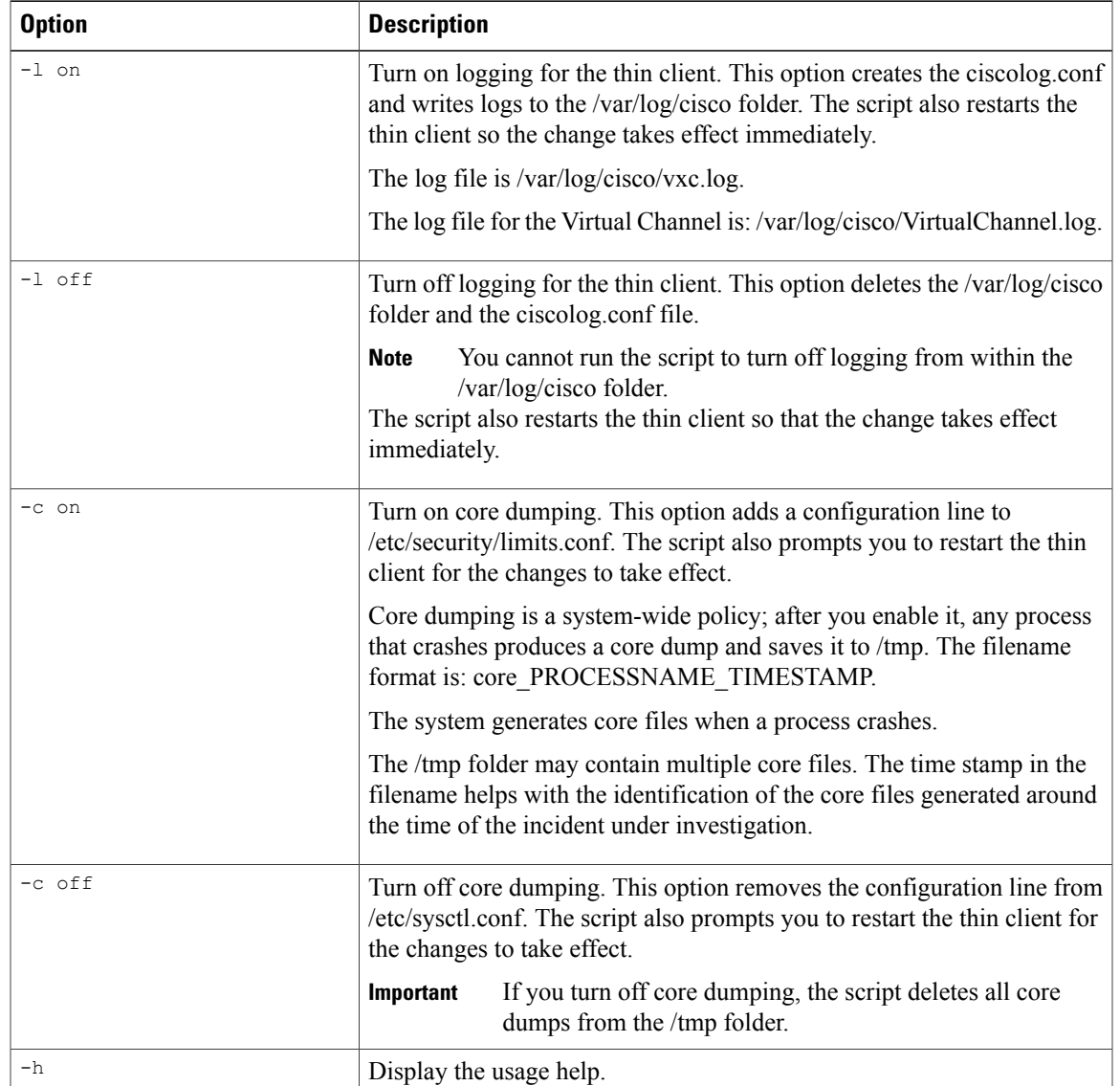

#### **Table 1: Logging Operations**

#### **Script Example 1**

vxc\_run.sh –l off -c on In this example, the script turns off logging and turns on core dumping.

#### **Script Example 2**

 $\mathbf I$ 

vxc\_run.sh –l on In this example, the script turns on logging.

### <span id="page-5-0"></span>**Problem Reporting Tool**

The Problem Reporting Tool (PRT) is a small program, which automatically runs if Cisco Jabber or Cisco UC Integration™ for Microsoft Lync encounters an unrecoverable error, or unhandled exception. The tool collects logs from the thin client and hosted virtual desktop and then creates a problem report. The report is a zip file that you can send to the Cisco Technical Assistance Center (TAC), to provide the necessary information to solve the problem.

If a user experiences an error that does not crash the software, the user can run the PRT from the client **Help** menu: **Help** > **Report a problem**.

Users can generate a problem report from the Windows **Start** menu if Cisco Jabber is not running. To access the tool from outside the application, choose**Start** > **All Programs** > **Cisco Jabber** > **Cisco Jabber Problem Report**.

Users can generate a problem report from the Windows **Start** menu if Cisco UC Integration™ for Microsoft Lync is not running. To access the tool from outside the application, choose **Start** > **All Programs** > **Cisco Systems, Inc** > **Report a problem**.

Advise users to include a memory dump with the problem report if their Cisco Unified Communications application crashes.

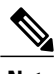

**Note** Users must accept the privacy agreement to run the PRT.

We recommend that users provide a description of the circumstances that lead up to the error. For more detailed information about how to run the PRT, see the Troubleshooting section in the applicable user guide.

### **Create a Problem Report After a Client Error**

If Cisco Jabber or Cisco UC Integration™ for Microsoft Lync encounters a problem and must close, the problem-reporting tool starts automatically.

#### **Procedure**

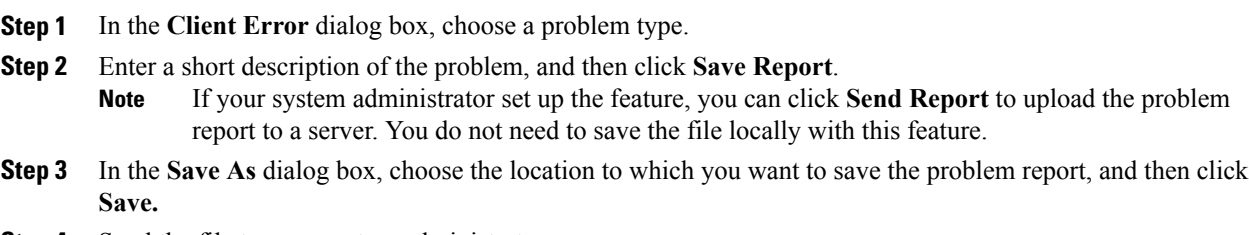

**Step 4** Send the file to your system administrator.

### **Create a Problem Report from the Help Menu**

If you experience an issue with Cisco Jabber or Cisco UC Integration™ for Microsoft Lync, you can manually create a problem report from the **Help** menu.

#### **Procedure**

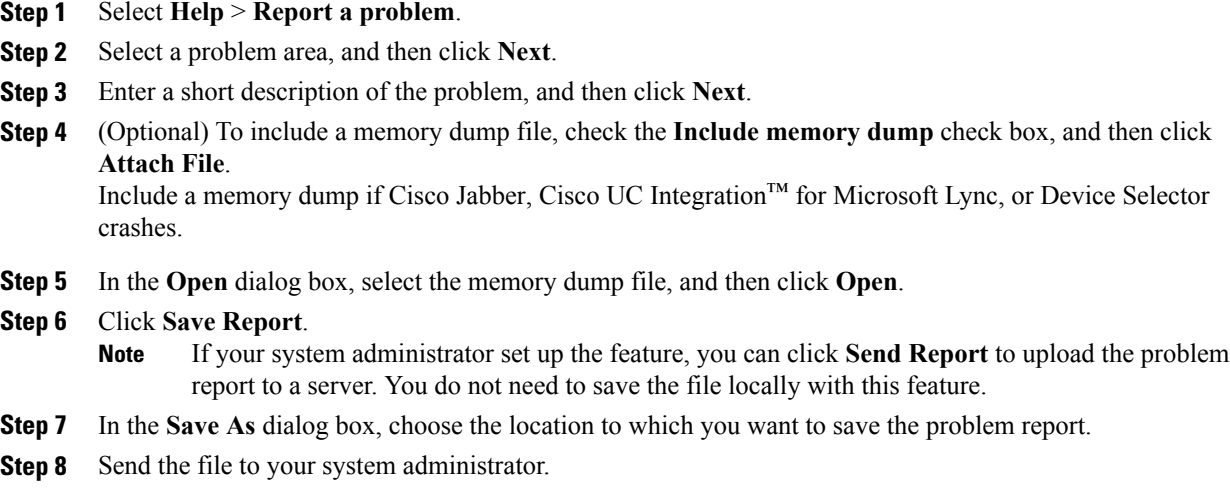

### **Create a Problem Report from the Windows Start Menu**

If you cannot sign in to Cisco Jabber or Cisco UC Integration™ for Microsoft Lync, you can create a problem report from the **Microsoft Windows Start** menu on the hosted virtual desktop. Only use this procedure if you cannot sign in to Cisco Jabber or Cisco UC Integration™ for Microsoft Lync because the problem report does not include the logs from the thin client.

#### **Procedure**

Г

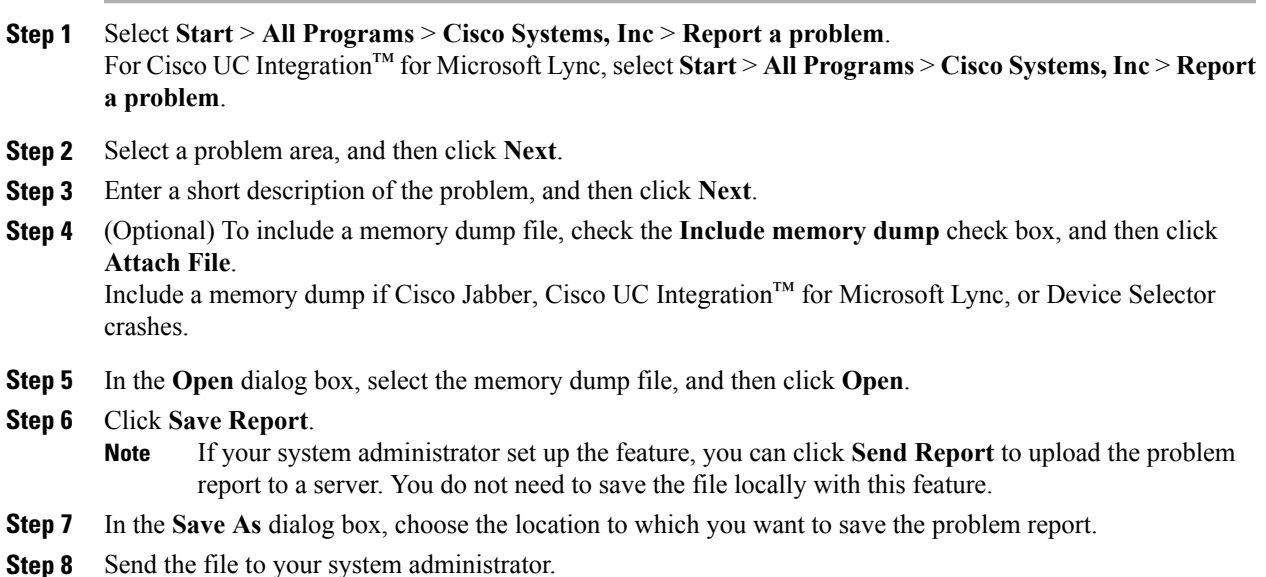

### <span id="page-7-0"></span>**Gather Logs Manually**

If the virtual channel goes down, theProblem Reporting Tool (PRT) cannot gather the Virtualization Experience Media Engine logs from the thin client. You can use Dell Wyse Device Manager (WDM) to gather the logs.

#### **Before You Begin**

You must have an FTP server set up, if you want to use FTP.

#### **Procedure**

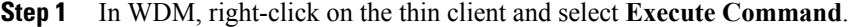

- **Step 2** In the **Execute** dialog box, enter the following command. /usr/bin/collect-files This step collects the logs and creates a compressed package.
- **Step 3** Send the file to the FTP server, by entering the following command. Where 1.1.1.1 is the IP address of the FTP server:

/usr/bin/curl -T /root/VXC\*.tar.gz ftp://1.1.1.1

**Step 4** Remove the .tar.gz file, by entering the following command. /bin/rm /root/vxc\*.tar.gz